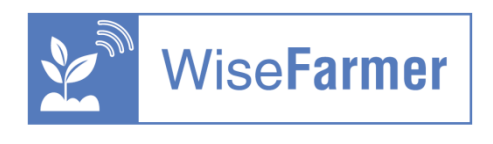

## **TÁBLAGÉPES CSOPORT**

## **GN / EpiCollect párosítás**

Kedves Gazdálkodó,

A következő gyakorlat során két korábban megismert alkalmazást - az EpiCollect mobil appot és a webes Gazdálkodási Naplót (https://gn.eurofarmer.hu) - párosítjuk.

Reményeink szerint ez nem okoz jelentősebb technikai nehézséget, viszont célszerű lenne, ha a saját gazdasága területén / legalább egy pontján végezné el az adatfelvételt:

Az EpiCollectre készítettünk egy új űrlapot (kódja: TablaNaplo), amelynek funkciója, hogy a táblán történő agrotechnikai művelet végzésekor néhány mező megadásával könnyedén feljegyezhesse annak megtörténtét. Egy új fejlesztésnek köszönhetően a webes Gazdálkodási Napló program képes a rögzített és beküldött adatokat az EpiCollectből átvenni, és a GN térképi felületén megjeleníteni. Ez alapján egy olyan emlékeztető készül a GN térképi felületén, amely utólagosan jelentős segítséget nyújthat a részletesebb napló adatok kitöltésében.

## **LÉPÉSEK:**

1) Epicollect tennivaló (segítő képernyőképek a következő oldalokon találhatók)

- Epicollect mobil alkalmazás indítása (letöltése, telepítése, ld korábbi útmutatónk, itt is csatolva).
- Az alkalmazás elindítása után a "TablaNaplo" projekt kód beírása (idézőjel nélkül).
- Amennyiben a művelet helyén (adott mg tábla, vagy a tanulási teszthez használt hely) tartózkodik, a szükséges kitöltendő mezők:
	- o Művelet kiválasztása legördülő listából (néhány alapvető művelet kategória megadása), és/vagy szabadszövegesen a művelet mező kitöltése (bármi beírható)
	- o GPS (hely adat), dátum, idő beolvasása, jóváhagyása (csak egy érintés egyenként)
	- o Opcionális: email cím, média tartalmak (fotó, video, hang) készítése
	- $\circ$  10 jegyű ("MVH") ügyfél regisztrációs szám megadása (fontos, a GN megfeleltetés miatt)
- Az űrlap adatainak mentése.
- Online kapcsolat esetén a mentett űrlap adat feltöltése (ennek teljesítését látjuk mi is).

2) Gazdálkodási Napló tennivaló

- A GN (https://gn.eurofarmer.hu) belépéshez emailben küldtük a korábbi gyakorlat kapcsán a jelszót, felhasználói neve a 10 jegyű "MVH" ügyfélregisztrációs szám. Ha szükséges, kérjük jelezze (akár itt a Tanterem privát üzenetében), hogy ismét adjuk meg a jelszót.
- Amennyiben önállóan tudja használni a naplót, ld: korábbi gyakorlatban sikerült belépnie, tábla adatot és térkép rajzot rögzítenie / vagy most ezeket pótolnia, menjen a Segédműveletek / KML térkép menüpontra, és ott a Táblák megjelenítésre gombra

kattintson, ahol egy nézetben megjelennek táblarajzai és a műveletek jelölőpontjai, ezekre kattintva láthatóak azok részletei.

- Egyéb esetben **kérje szaktanácsadója segítségét**, aki hozzáféréssel rendelkezik a naplójához, így ő tud a feladatban érintett táblarajz(ok) elkészítésében és az Epicollect által rögzített műveletek megjelenítésében közreműködni.
- Kérjük a megjelenített képről (amely mutatja a táblarajzot és művelet jelölőpont(oka)t felvételt készíteni, és feltölteni a Tanterembe, és / vagy elküldeni a [wisefarmer.eu@gmail.com](mailto:wisefarmer.eu@gmail.com) címre.

C @ gn.eurofarmer.hu/gmap/kml\_parser.php  $\equiv$ Gazdálkodói regisztrációs szám: 1004200305 Évszám: 2021 Táblák m KET-ek Satellite 2021-04-08T13:39:12 talajelőkészíte

Példa képernyőfelvétel a gyakorlat teljesítésére (a beküldésével):

## **EpiCollect kitöltés – segítő képernyők**

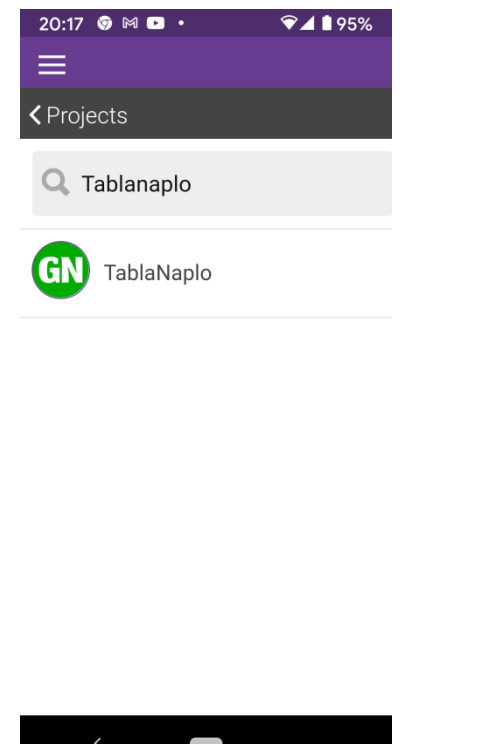

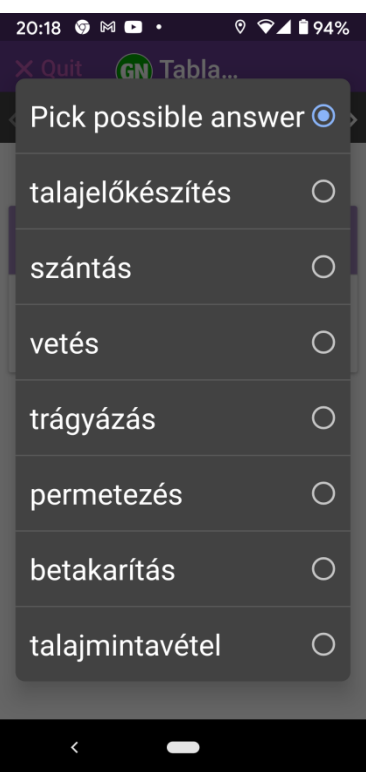

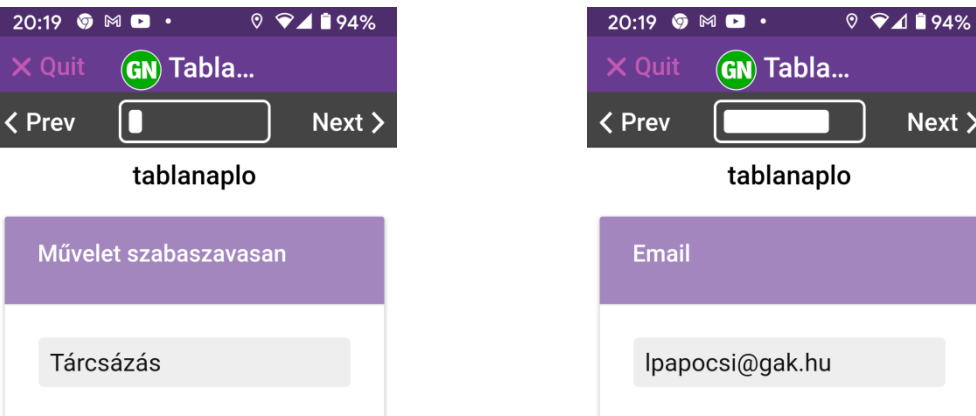

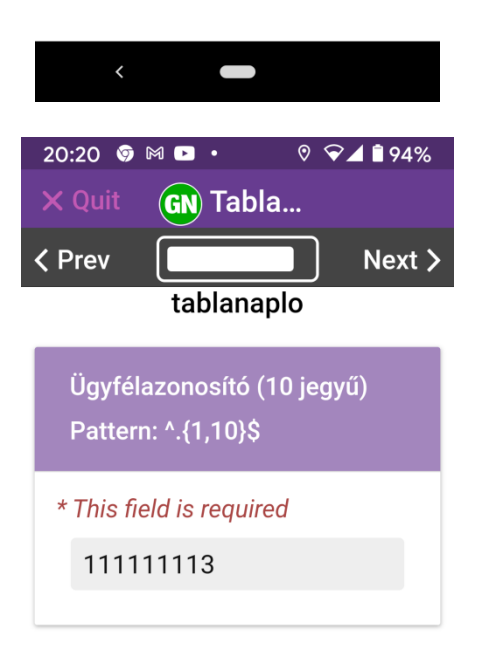

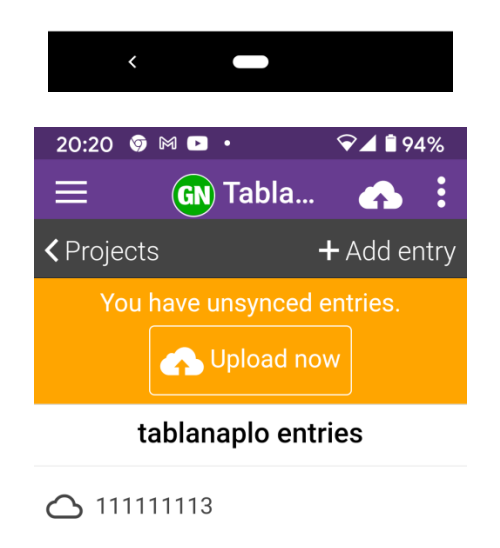

Collected on 08 Apr, 2021 @ 8:20PM

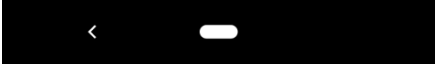

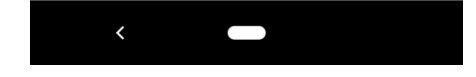

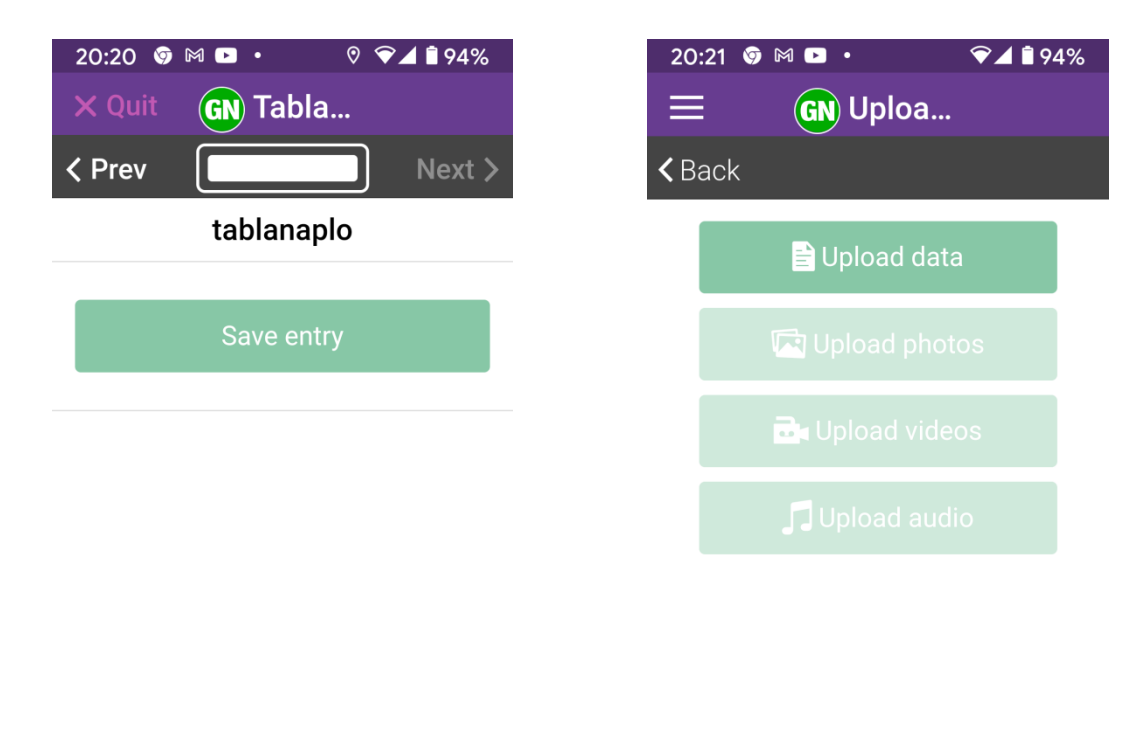

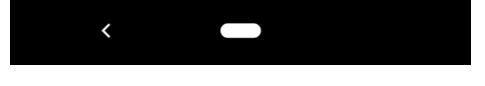

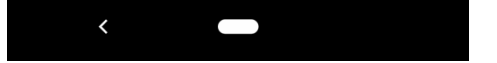